## **GENESIS Ordering Instruction for DME**

- 1. Choose "ADD ORDER" (top left of screen)
- 2. In search bar type "REFERRAL REQUEST 2.0" Choose "DONE" (bottom right of screen)
- 3. Under Details for Referral Request:
	- Referral Order Type "DME"
	- Under Medical Service select "Durable Medical Equipment & Prosthetics"
	- Referral Reason: Enter cut/paste verbiage from suggested product ordering verbiage or something relating to the diagnosis *(i.e. Needs Custom Orthotics/brace).* Include the type of product and HCPCS code associated with the product requested. IF COPY/PASTE DOES NOT GO HERE IT MUST GO INTO 'ORDER COMMENTS'
- 4. Order Comments: Paste the verbiage from the cut/paste suggested product verbiage in the catalog here.
- 5. Diagnoses: Enter Dx here (i.e. M21.40 for foot/ankle/gait diagnosis)
- 6. Choose "SIGN" (bottom right)

*\*Any additional notes you want Tactical Rehabilitation to see please put in ORDER COMMENTS TAB (ex: Patient has leg length discrepancy, please add full foot lift.)*

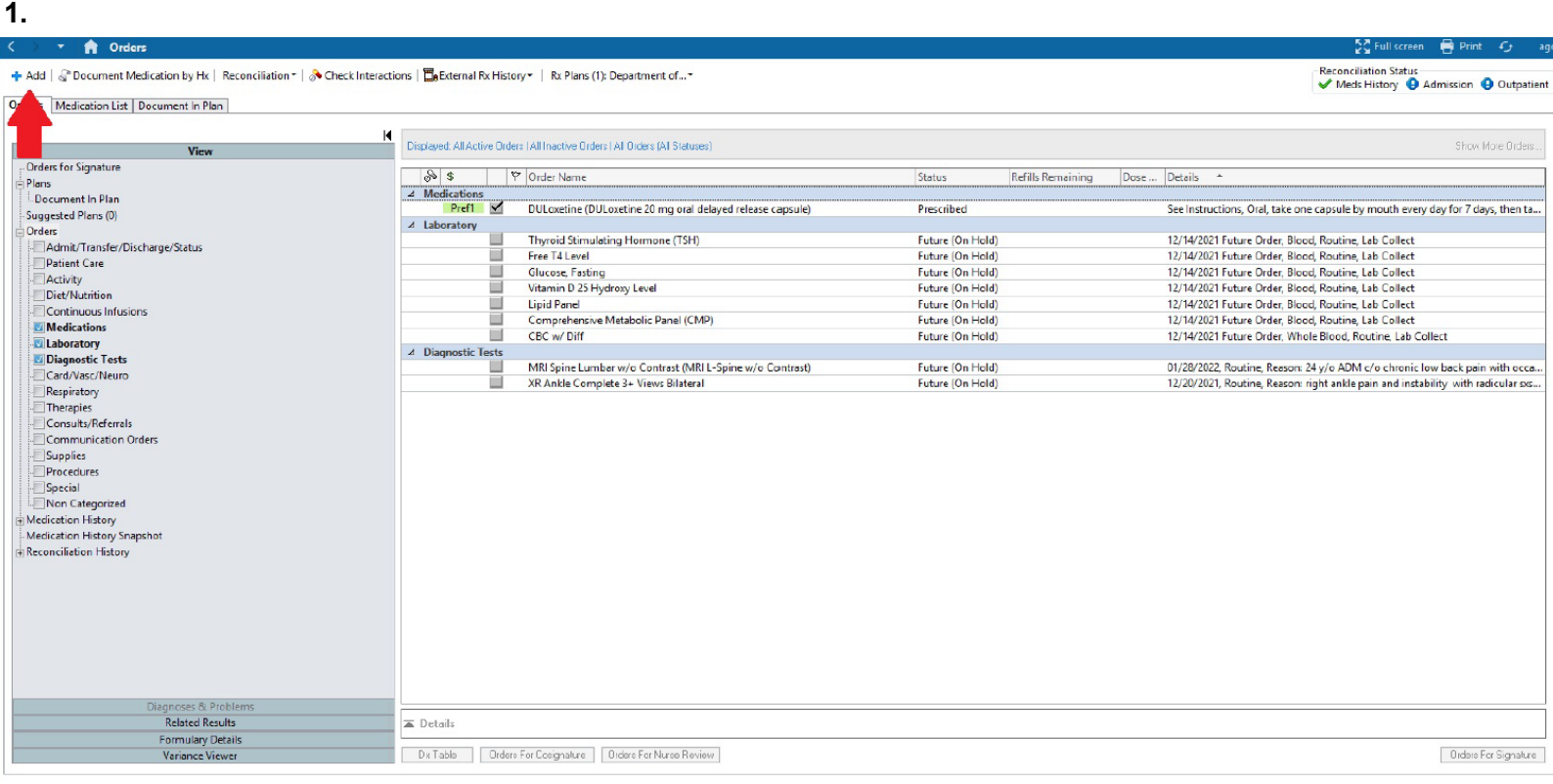

**2.**

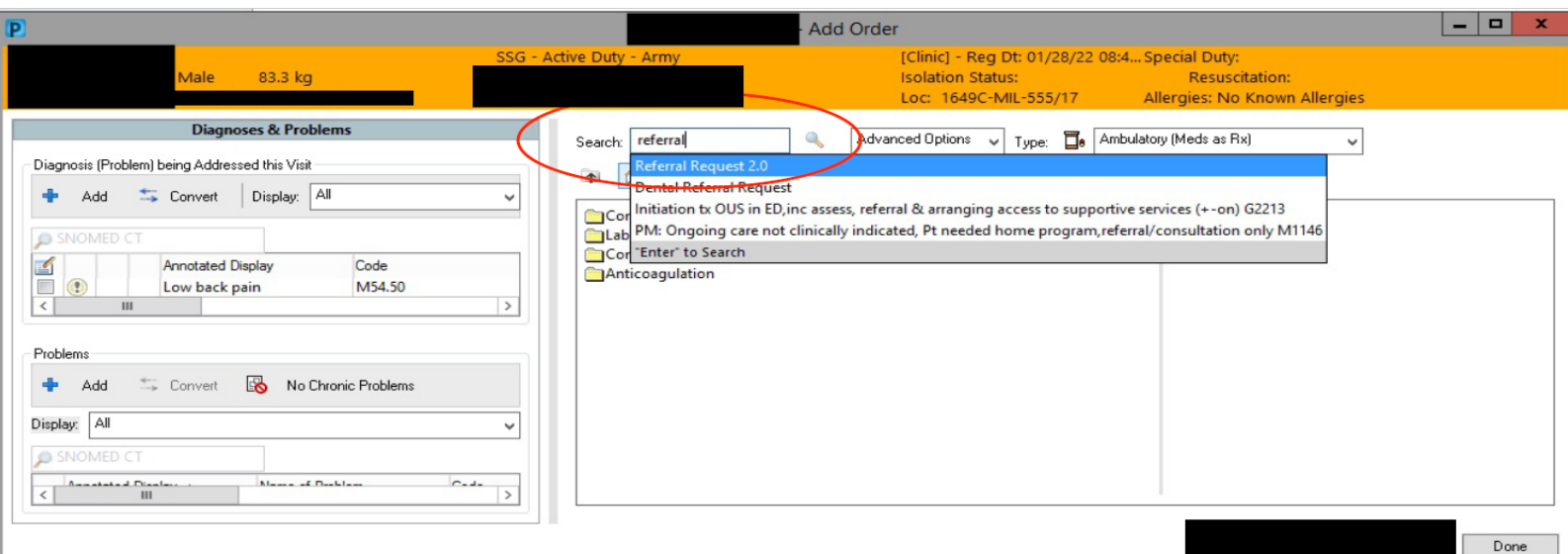

## **GENESIS Ordering Instruction for DME**

## **3.**

+ Add | @"Document Medication by Hx | Reconciliation  $\tau$  | 3 Check Interactions |  $\frac{m}{d}$  External Rx History = | Rx Plans (1): Department of...

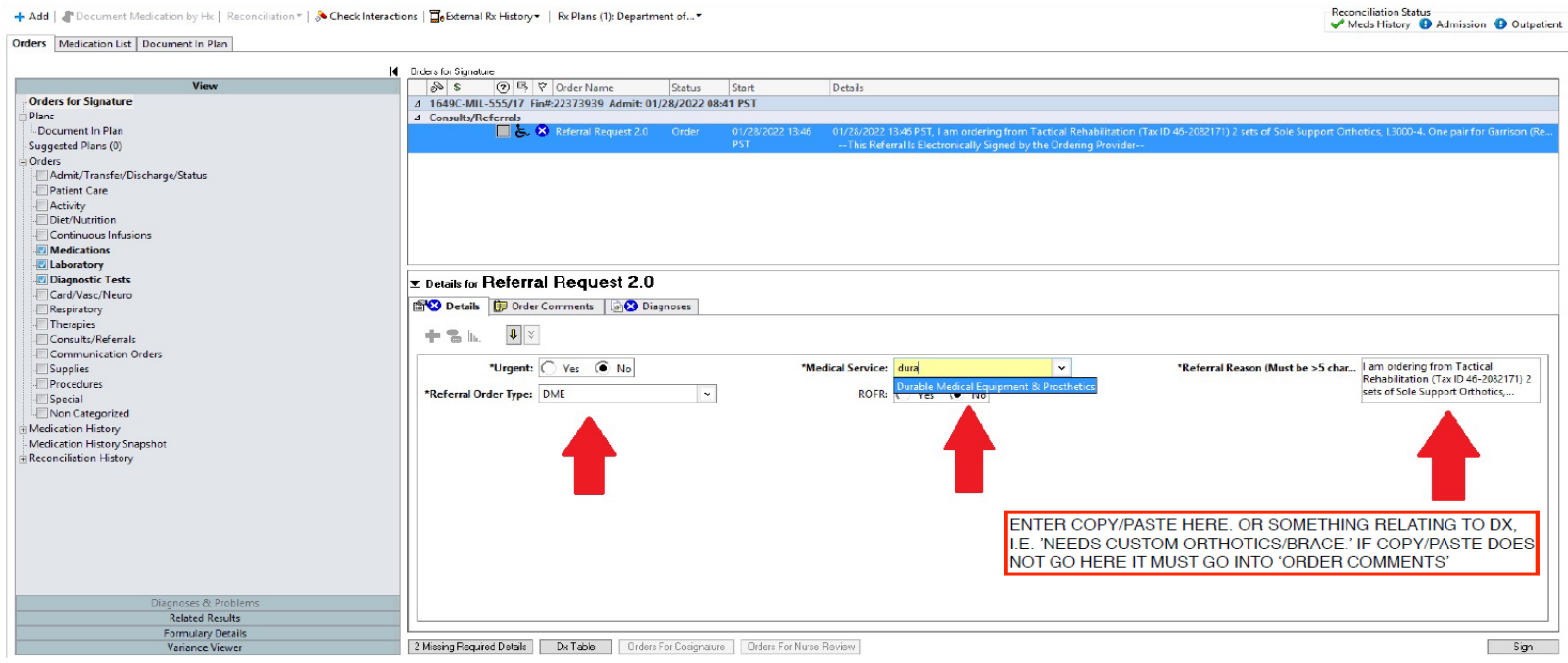

## **4.**

+ Add | <a>
dd | <a>
dd | <a>
dd | <a>
dd | <a>
dd | <a>
dd | <a>
dd | <a>
dd | <a>
dd | <a>
dd | <a>
dd | <a>
dd | <a>
dd | <a>
dd | <a>
dd | <a</a>
dd | <a>
dd | <a>
dd | <a>
dd | <a>
dd | <a>
dd | <a</a>
dd | <a>
dd | <

Reconciliation Status<br>
V Meds History D Admission D Outpatient

Orders Medication List | Document In Plan

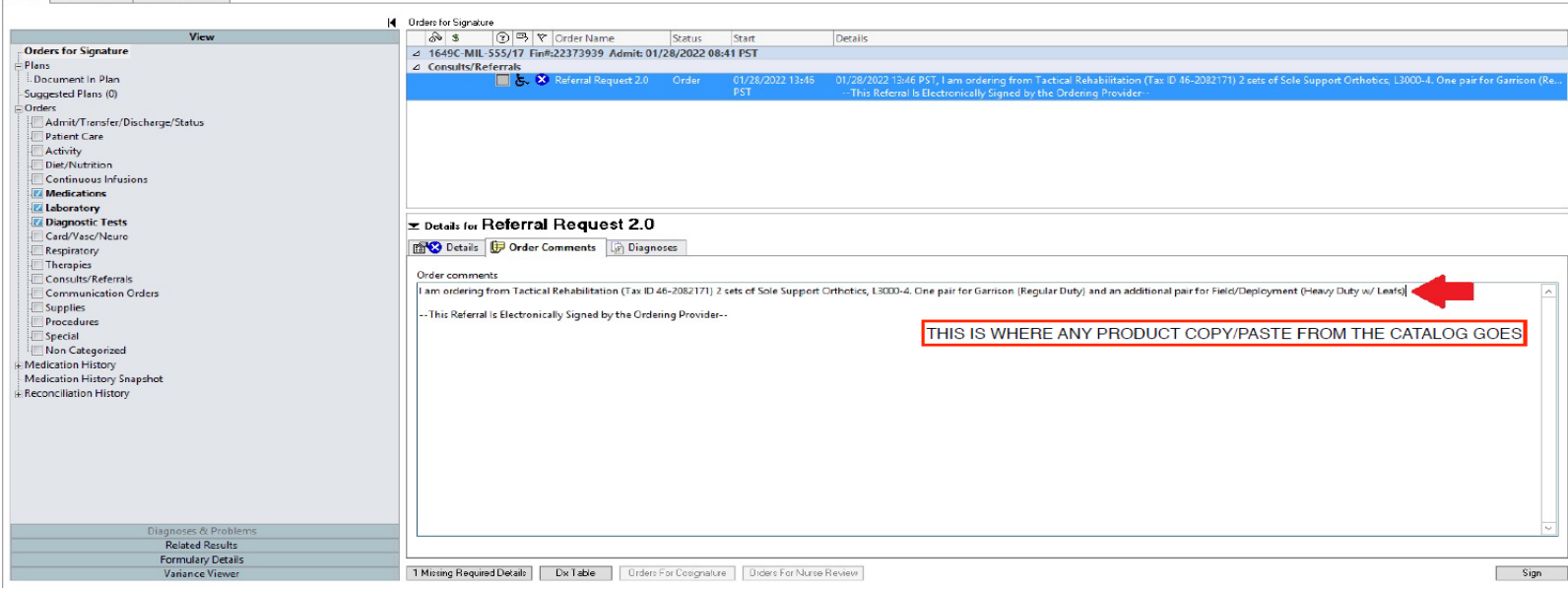